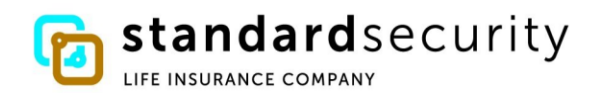

### **STANDARD SECURITY PAYMENT EXCHANGE PORTAL FOR ELECTRONIC CLAIM PAYMENTS**

Here is what you see in your portal once you have enrolled/registered with our banking partner:

#### **A. Login – Payment Exchange Portal**

- 1. Enter your username and password
- 2. Click box next to I'm not a robot
- 3. Click Sign In button

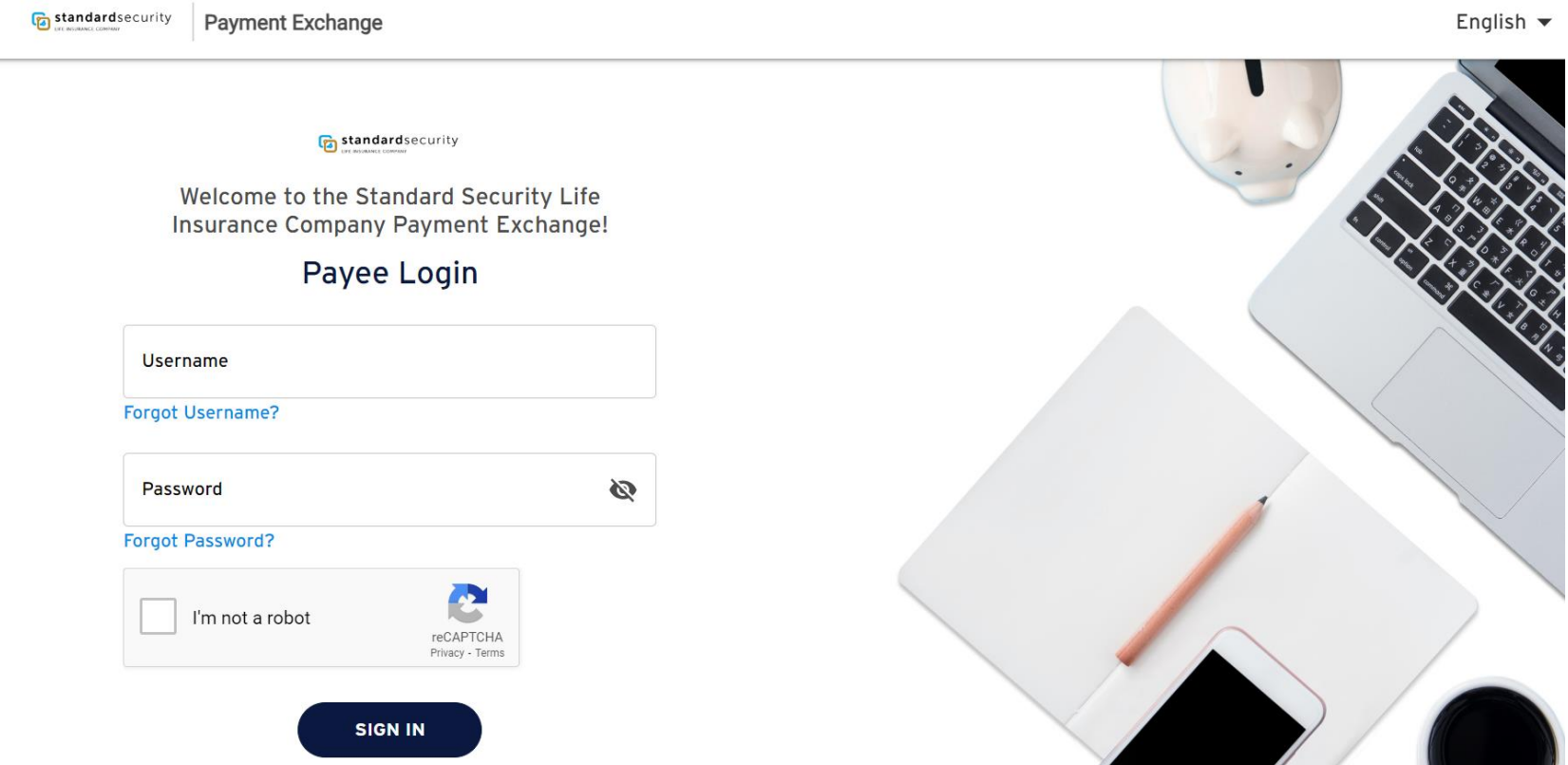

#### **B. Home Page – Payment Exchange Portal**

1. Click Payment Reference link to view payment details

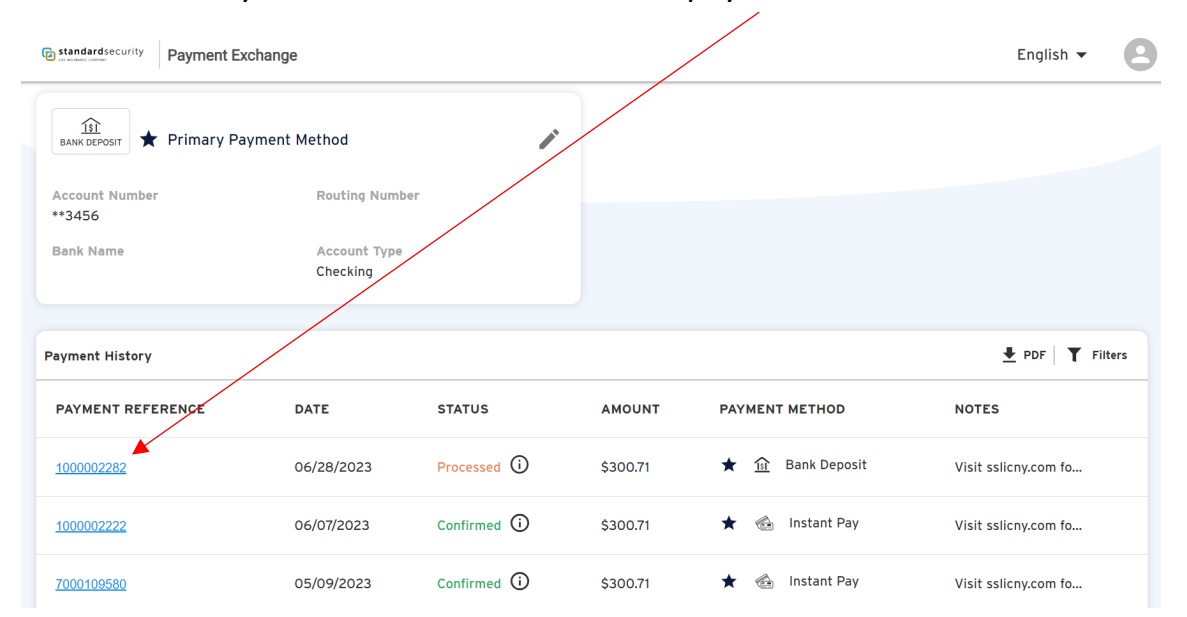

 $\times$ 

\$300.71 from Standard Security Life Insurance Company

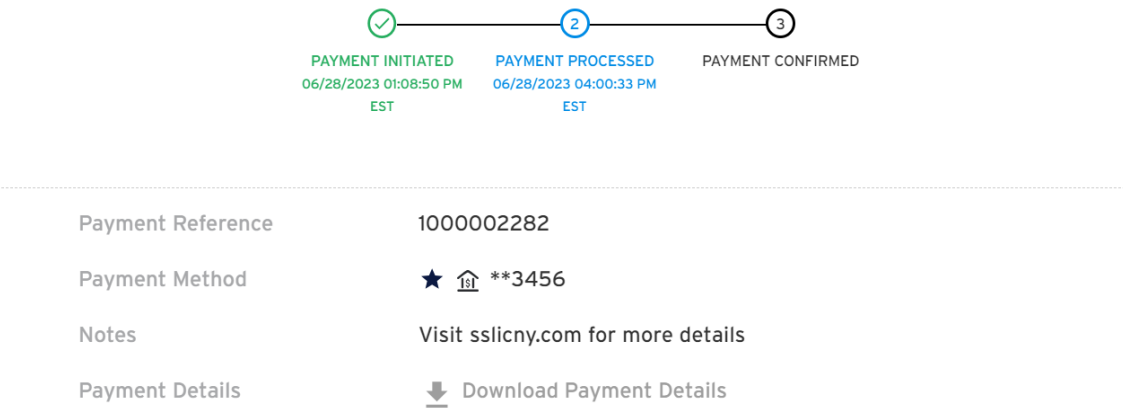

## 2. Click on PDF button to generate a payment report

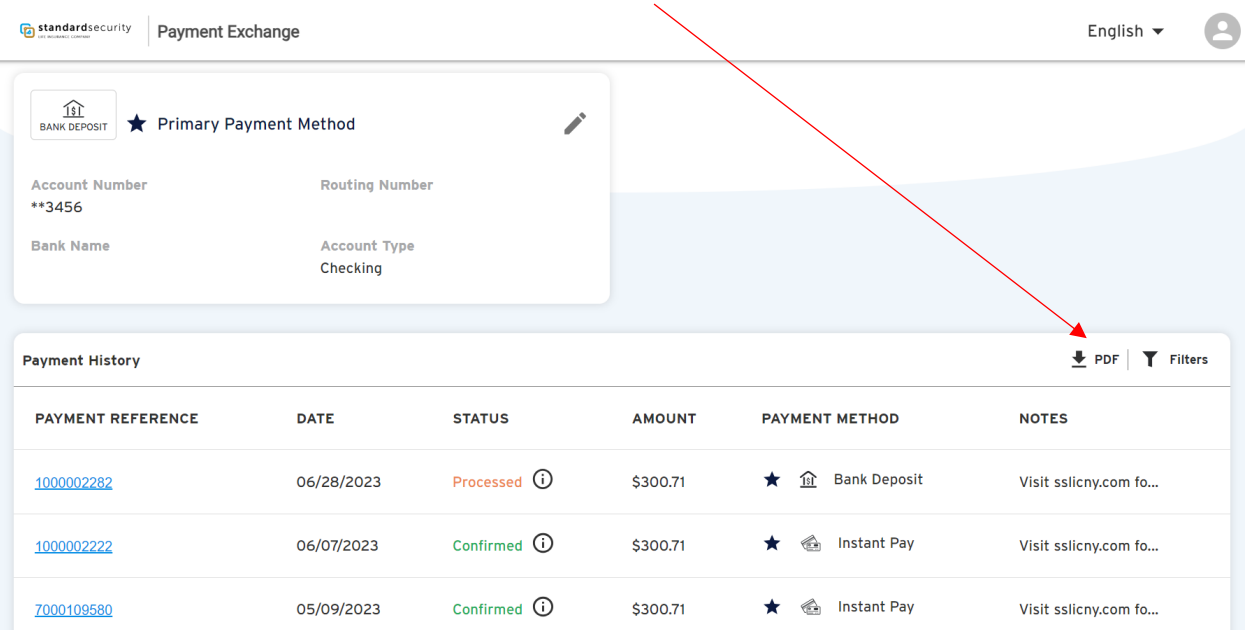

## B. Your Payment Report will look like this once downloaded

# **Payment List**

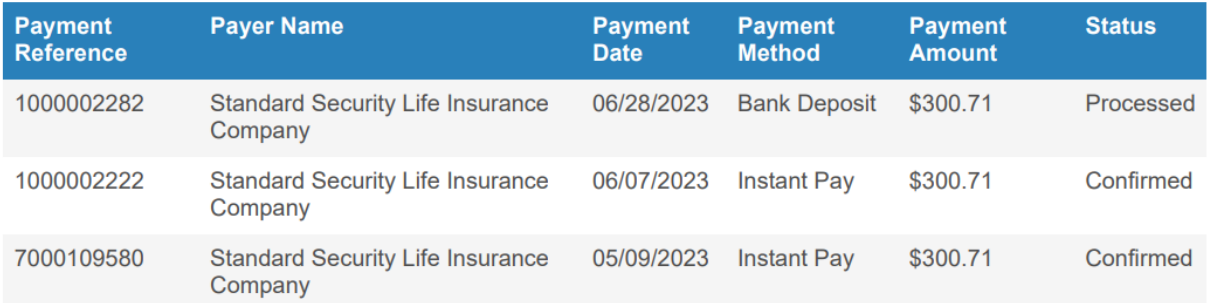

3. Click on the filter button to filter on payment types and display only the types you want to see

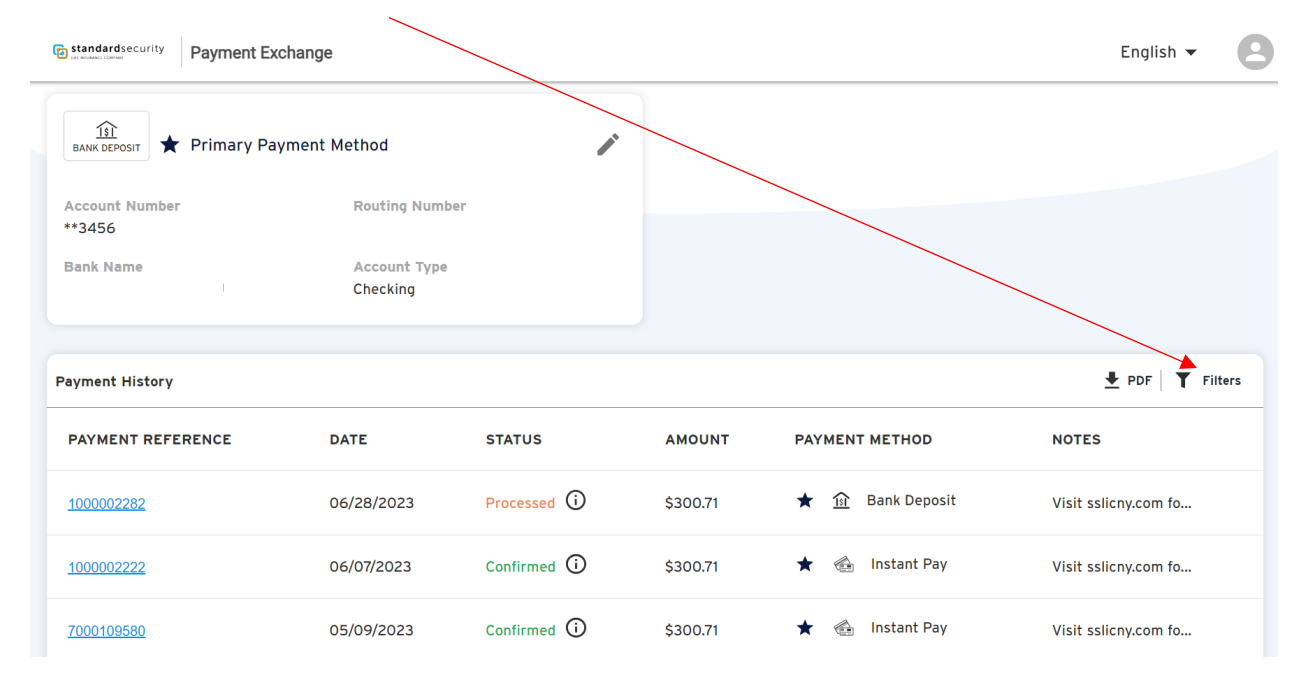

# 4. Click the information button for a description of status

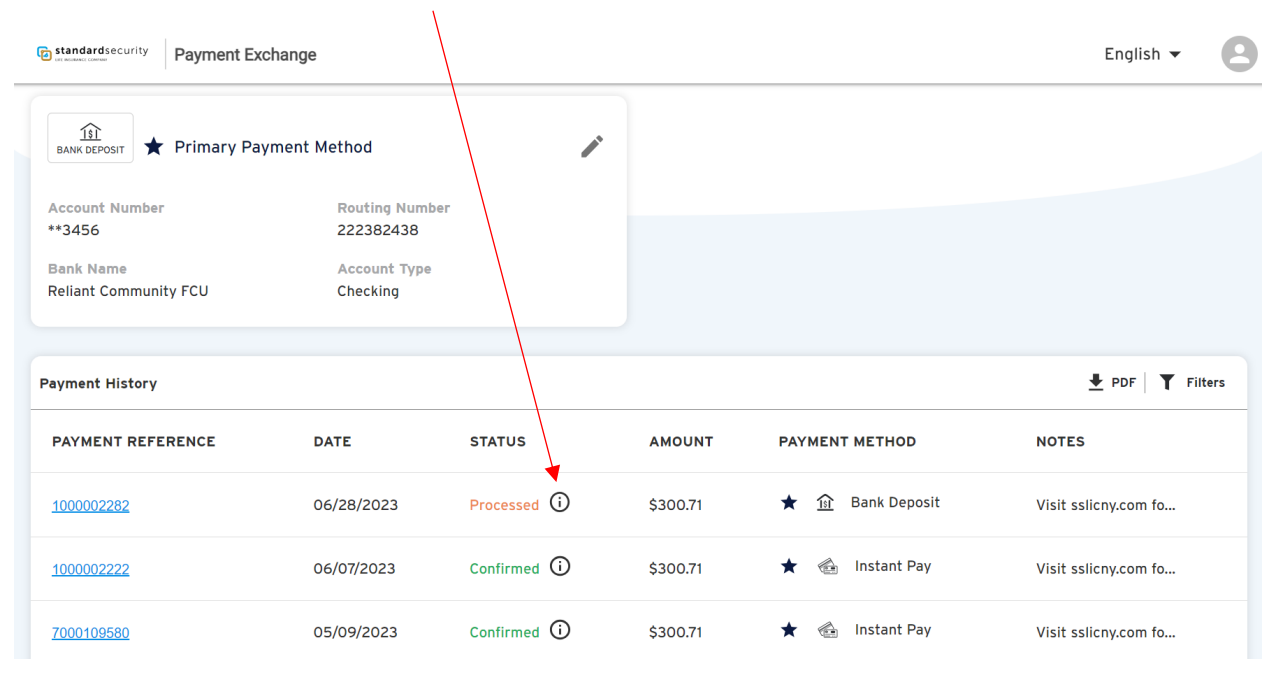

### 5. Click to Manage Profile

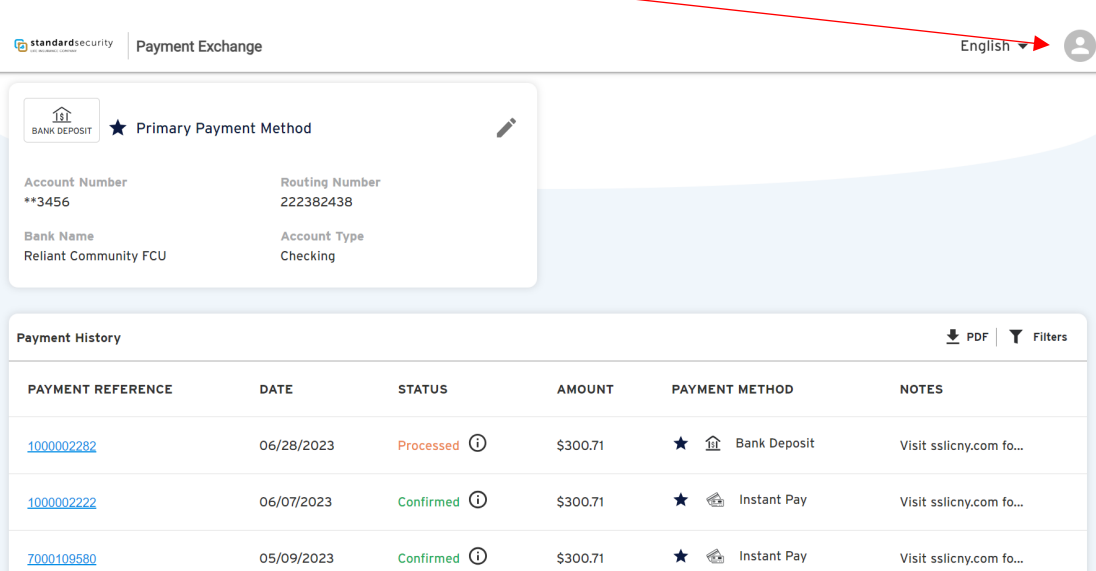

### **B. Manage Profile – Payment Exchange Portal**

- 1. Click to change password. **PLEASE NOTE** Security Answers must be a minimum of 6 characters
- 2. Click to delete your account

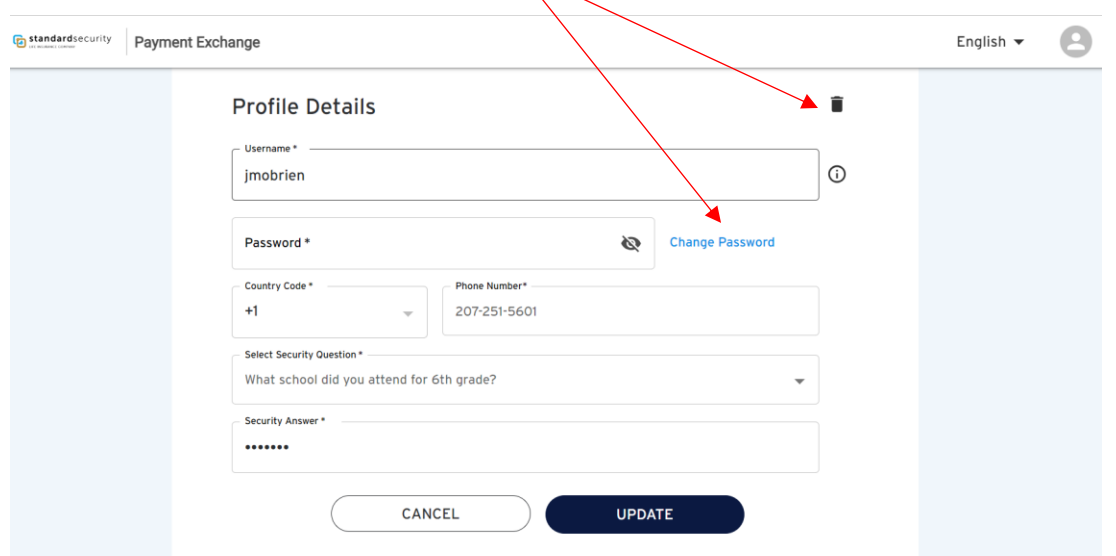